## **Connecting to the New Clinic VDI Environment on Mac**

This article documents how to connect to the new Clinic VDI environment at vdi.uoregon.edu if VMware is automatically connecting to the old environment at view.uoregon.edu and is preventing the addition of a new server.

These instructions assume you are running macOS Big Sur, but machines running older versions should be able to follow the same steps, though certain settings might be in different places.

- 1. Open the **VMware Horizon Client.**
- 2. Assuming that the client automatically connects to view.uoregon.edu by opening a new window, select **Window** from the top bar and select **Open Selection Window.** You should see something like this (the items in this list may vary):

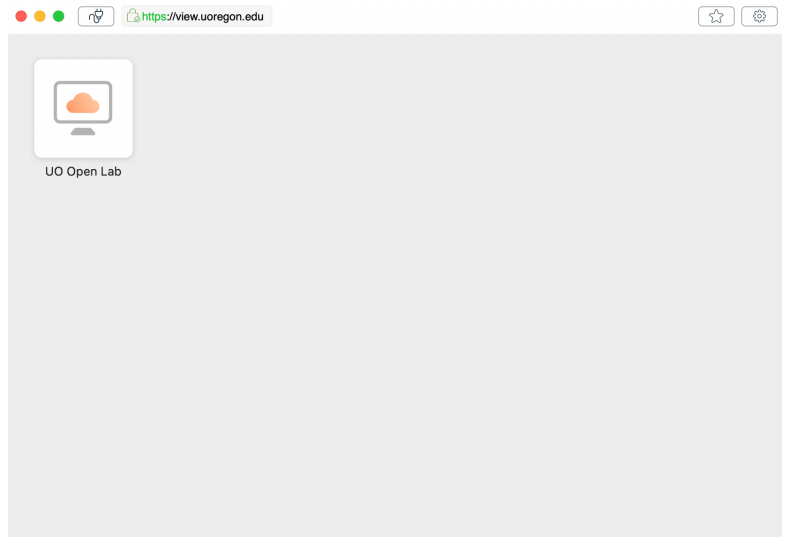

- a.
- b. Note #1: The top bar might be hidden if you are in full screen mode. In that case, just hover near the top of the screen until the top bar is revealed and then follow the above step.
- c. Note #2: If the **Open Selection Window** option is greyed out, it means the selection window is just behind other windows. If you are in full screen, go to **Window > Exit Full Screen,** and then find the selection window.
- 3. From the selection window, click the plug icon in the upper left corner to disconnect from the current environment. You should arrive here (vdi.uoregon.edu will not be visible yet):

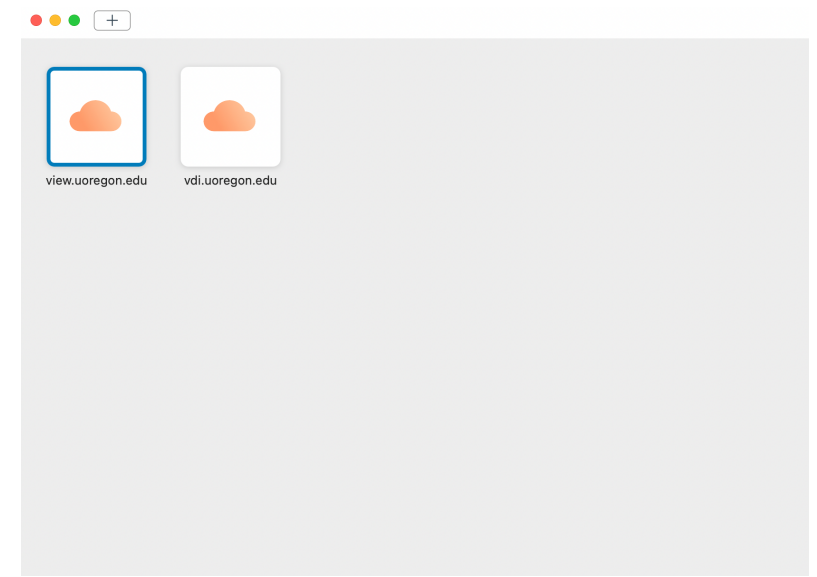

a. 4. From here, click the **+** icon in the upper left corner and you may add the new server (vdi.uoregon.edu).